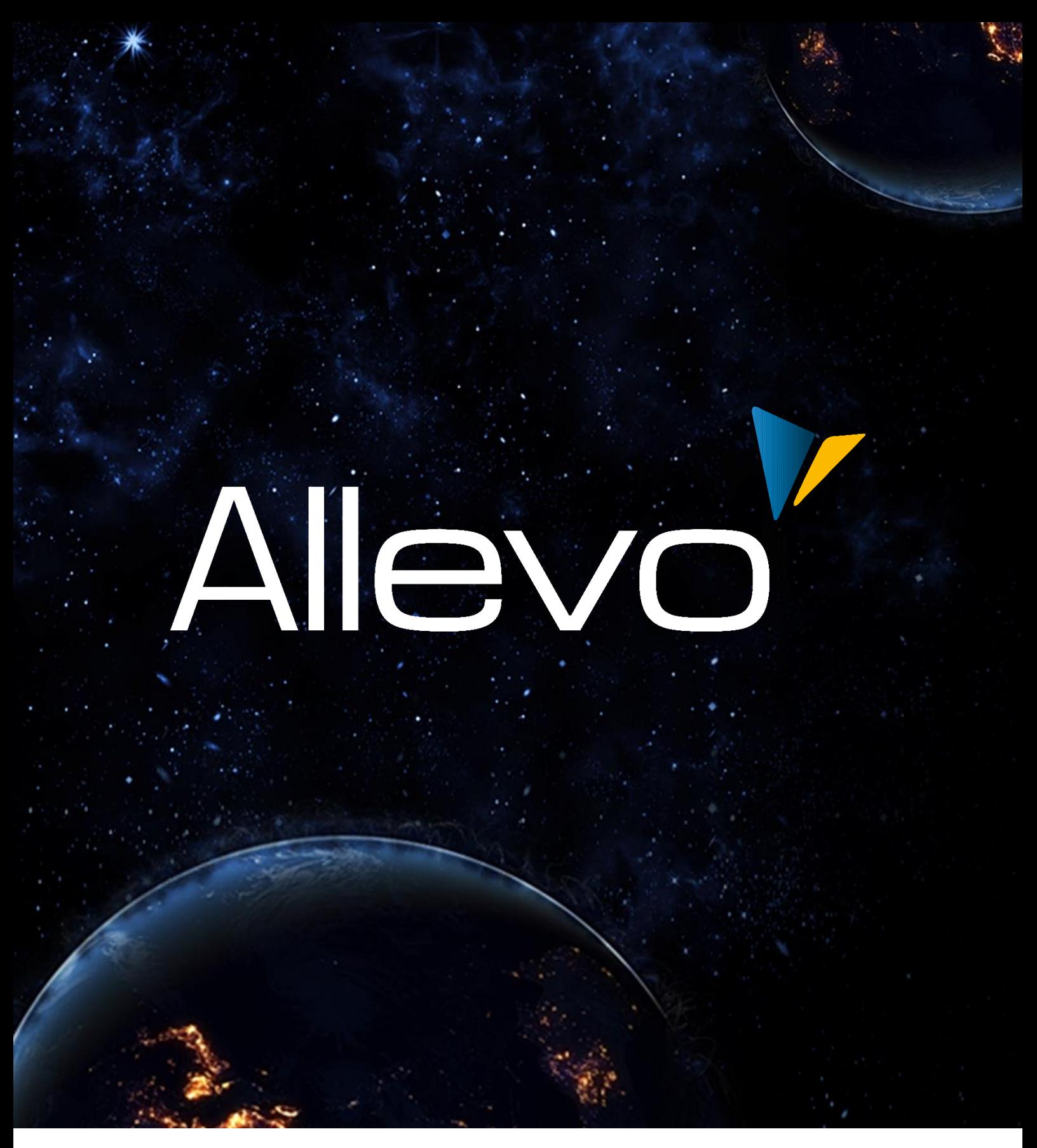

# **EXCEL MAKROSICHERHEIT UND ZERTIFIKATE**

**Gültig für ALLEVO XLSM – Master ab Excel 2010**

Technische Dokumentation

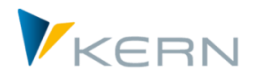

## **ALLEVO EXCEL MAKROSICHERHEIT UND ZERTIFIKATE**

#### **Technische Dokumentation**

#### **Table of Contents**

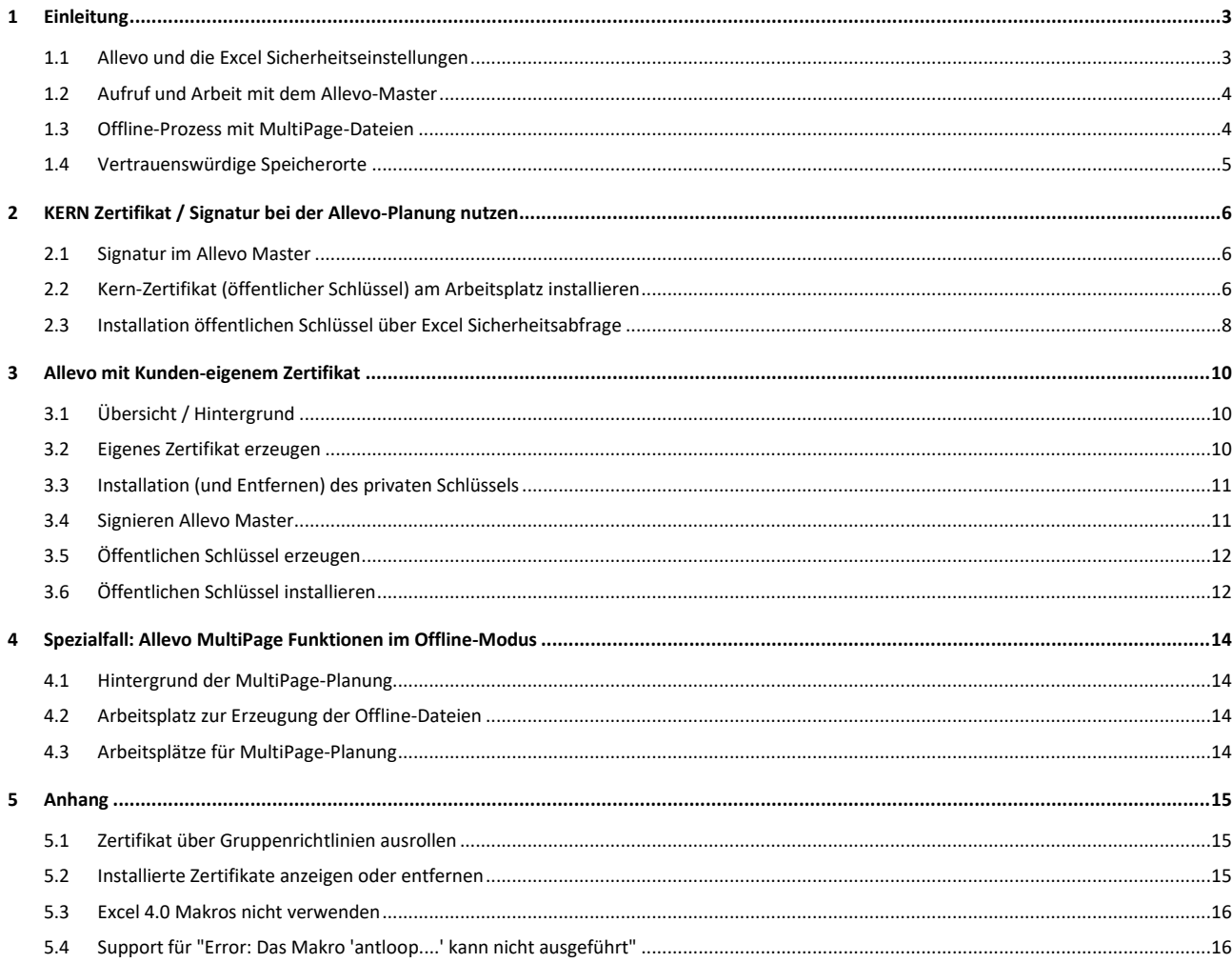

**V** 

## <span id="page-2-0"></span>**1 Einleitung**

## <span id="page-2-1"></span>**1.1 Allevo und die Excel Sicherheitseinstellungen**

Allevo Master werden im XLSM – Format zur Verfügung gestellt (in älteren Allevo-Versionen auch XLS – Format).

XLSM ist seit Excel 2007 das Standard Format für Arbeitsmappen mit Makros. Allevo Master in diesem Format sind dem XLS – Format in der Performance beim Start überlegen (vor allem ab Excel 2010). Schon deshalb sollte XLSM das bevorzugte Format sein.

Um der Gefahr von Makrovieren aus dem Weg zu gehen, werden in den Unternehmen die Sicherheitsbestimmungen zur Ausführung von Excel-Arbeitsmappen mit Makros zunehmend restriktiv behandelt. Excel 2010 beispielsweise bietet im Standard die folgenden Sicherheitseinstellungen:

Einstellungen für Makros

- C Alle Makros ohne Benachrichtigung deaktivieren
- © Alle Makros mit Benachrichtigung deaktivieren
- O Alle Makros außer digital signierten Makros deaktivieren
- O Alle Makros aktivieren (nicht empfohlen, weil potenziell gefährlicher Code ausgeführt werden kann)

Entwicklermakroeinstellungen

■ Zugriff auf das VBA-Projektobjektmodell vertrauen

#### **Abbildung 1-1: Excel Einstellungen für Makros**

Wenn bei den Einstellungen für Makros die oberste Option aktiv ist, lässt sich ein Allevo-Master nicht aufrufen, da ein großer Teil der benötigten Funktionen über VBA-Programme (Makros) gesteuert wird.

Mit einer der mittleren Optionen

- "Alle Makros mit Benachrichtigung deaktivieren" oder
- "Alle Makros außer digital signierte Makros deaktivieren"

kann nur digital signierte Excel-Arbeitsmappen ohne Sicherheitswarnung geöffnet werden. Im Fall von Allevo müssen also entsprechende Signaturen im Master eingetragen sein.

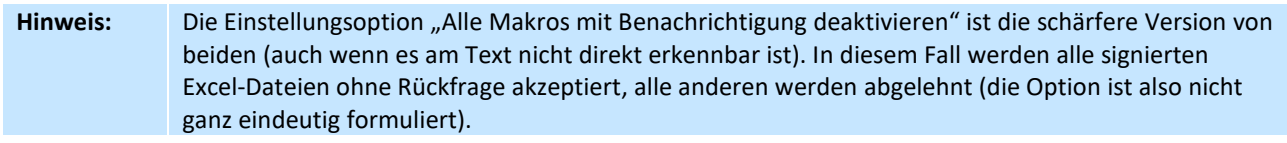

Für Allevo (und andere Anwendungen mit SAP Office Integration) sollte auch der Schalter bei "Zugriff auf das VBA-Projektobjektmodell vertrauen" gesetzt sein (wird im beim Allevo allerdings nur für Randfunktionen benötigt, wie z.B. Anzeige der VBA Version eines Masters).

Die Dokumentation hier beschreibt, wie Allevo auch unter erhöhten Sicherheits-Anforderungen komfortabel genutzt werden kann. Wir unterscheiden zwei Fälle:

a. Im Normalfall werden Plandaten direkt über den Allevo-Master erfasst. Der Aufruf erfolgt im Inplace-Modus über die SAP Office Integration (DOI) oder über den Allevo Business Client (ABC). Für diesen Fall soll ein Zertifikat dafür sorgen, das Excel den Aufruf des Allevo-Masters erlaubt.

b. Sonderfall mit MultiPage-Offline-Funktionen, bei denen neue Excel-Arbeitsblätter erzeugt und diese als individuelle Offline-Dateien auf der Festplatte abgelegt werden. In diesem Fall entfernt leider Excel die Signatur; die zugehörigen Dateien lassen sich danach nicht mehr aufrufen. In diesen Fall kann eine spezielle Kopierroutine oder ein kundenspezifisches Zertifikat dafür sorgen, dass die Offline-Dateien auch im MultiPage-Modus erzeugen und wieder aufrufen lassen.

Die hier beschriebenen Verfahren zur Arbeit mit Zertifikaten entspricht Standard-Empfehlungen z.B. von Microsoft bei Anwendung von VB-Programmen. Es ist also eigentlich kein Allevo-spezifisches Thema.

Speziell im Fall (a) mit Inplace-Bearbeitung über DOI hat SAP gleiche Rahmenbedingungen, wenn z.B. in einem GR55 Bericht oder im ALV auf die Excel-Darstellung umgeschaltet wird.

## <span id="page-3-0"></span>**1.2 Aufruf und Arbeit mit dem Allevo-Master**

Im Normalfall werden Plandaten direkt über den Allevo-Master erfasst. Der Aufruf erfolgt im Inplace-Modus über die SAP Office Integration oder über den Allevo Business Client (ABC). Bei erhöhten Sicherheitseinstellungen soll ein Zertifikat dafür sorgen, das Excel den Aufruf des Allevo-Masters erlaubt.

Bei Arbeit im Inplace-Modus nutzt Allevo Funktionen der SAP Office Integration, die auch in diversen SAP Anwendungen eingesetzt werden (z.B. bei Umschaltung ALV Anzeige auf Excel, Report Painter / Writer, GR55 mit Office Integration). Entsprechend gibt es einige grundlegende SAP Hinweise zu diesem Thema:

- 816178 RW: Excel Makrosicherheit
- 1992004 Report Writer: Gültigkeit der digitalen Signatur in OI-Excel-Vorlagen
- 696069 Keine Datenanzeige in Excel Inplace in ALV unter Office 2003/XP
- 1567380 / 1425448 Zusätzl.Fenster beim Inplace-Öffnen v.Excel-Datei mit Makros

## <span id="page-3-1"></span>**1.3 Offline-Prozess mit MultiPage-Dateien**

Allevo bietet Offline-Funktionen, bei denen individuelle Excel-Dateien zusammen mit passenden Referenzdaten erzeugt und gespeichert werden.

Werden diese Dateien im MultiPage-Modus des Allevo erzeugt, dann wird für jedes relevante Objekt automatisch ein eigenes Arbeitsblatt in der Excel-Datei angelegt. Leider verliert Excel beim Speichern dieser Dateien die Original-Signatur des Allevo-Masters (obwohl sich am VBA-Coding, für das die Signatur eigentlich ausgestellt ist, nichts geändert hat). Eine solche Datei lässt sich unter Excel mit erhöhten Sicherheitseinstellungen nicht mehr öffnen.

Dieser Sonderfall tritt z.B. ein, wenn der Aufruf des Allevo-Masters über die MultiPage-Transaktionen (wie z.B. /ALLEVO/KSM) erfolgt und die erzeugte MultiPage-Datei mit Referenzdaten gespeichert werden soll (gleicher Fall ist Nutzung der Allevo Offline Funktionen mit "Export für Offline-Planung" im Allevo-Cockpit).

Um diese Problem zu umgehen, bietet Allevo eine spezielle Funktion zum Kopieren von Blättern. Sie wird über die Option "CopyMultiSheet" im Allevo-Master aktiviert (siehe Excel Handbuch). Die Methode kann allerdings nicht immer verwendet werden: z.B. nicht, wenn die Satellitenbereiche als Strukturierte Tabellen angelegt sind.

Alternativ zu "CopyMultiSheet" kann eine kunden-individuelle Signatur verwendet werden (siehe Kapitel [3.2\)](#page-9-2).

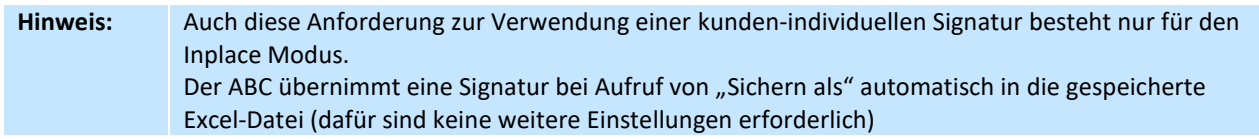

## <span id="page-4-0"></span>**1.4 Vertrauenswürdige Speicherorte**

Excel bietet im Sicherheits-Center auch die Möglichkeit, sog. "Vertrauenswürdige Speicherorte" einzurichten. Für Allevo sind zwei Anwendungsfälle zu unterscheiden:

ABC-Modus: Die Einrichtung eine "Vertrauenswürdige Speicherortes" in Excel kann hilfreich sein, wenn der Allevo-Master über den ABC-Dokumentenmodus aufgerufen wird. Nur in diesem Fall kann das Datei-Verzeichnis mit dem Allevo-Master als Vertrauenswürdiger Speicherort deklariert werden.

**Inplace-Modus**: bei Aufruf des Allevo-Masters aus SAP heraus über den Inplace-Modus sind Vertrauenswürdige Speicherorte allerdings KEINE Option.

Hintergrund: der Inplace-Modus nutzt Grundfunktionen der SAP Office Integration (DOI), bei der alle aufgerufenen Office Dokumente temporär in lokales Verzeichnis kopiert werden. Es existiert also auch kein zentraler Ort für die Ablage eines aufgerufenen Allevo-Masters; egal ob der Master im BDS abgelegt ist oder über die Allevo Dateiverwaltung. Beim Aufruf von Excel im Inplace-Modus wird die zugehörige Datei immer entsprechend den Windows Temp-Einstellungen zwischengespeichert, aber ein solches Temp-Verzeichnisse lässt sich auf Excel Seite nicht als vertrauenswürdig einstufen.

Im Inplace-Modus ist Zuordnung eines Vertrauenswürdige Herausgebers per Signatur also die einzige Möglichkeit. So ist es seitens SAP für deren Anwendungen vorgesehen, die auf Funktionen der SAP Office Integration basieren, z.B. bei Umschaltung auf Excel in GR55 Berichten oder Anwendungen zum ALV (siehe z.B. SAP Hinweis 1992004 - Report Writer: Gültigkeit der digitalen Signatur in OI-Excel-Vorlagen abgelaufen).

## <span id="page-5-0"></span>**2 KERN Zertifikat / Signatur bei der Allevo-Planung nutzen**

Wenn die Sicherheitseinstellungen von Excel nur eine restriktive Arbeit mit Makros erlauben, muss im Allevo Master eine digitale Signatur hinterlegt sein. Sonst ist der Aufruf der Aufruf des Allevo Masters über Excel nicht möglich (siehe Hinweise im ersten Kapitel).

**Hinweis:** Diese Anforderungen entsprechen denen, die auch in anderen SAP Transaktionen zur beachten sind, wenn mit Excel-Inplace Darstellungen gearbeitet wird; z.B. im Report Writer (siehe z.B. SAP Hinweis 1992004 zur Installation von digitalen Signatur bei Anwendung mit Report Writer).

Die folgenden Abschnitte beschreiben, was in diesem Fall bei der Installation und Arbeit mit Allevo zu beachten sind.

## <span id="page-5-1"></span>**2.1 Signatur im Allevo Master**

Um den Allevo-Master mit Aufruf der Makros nutzen zu können, muss dieser Master signiert werden. Das kann erfolgen über:

1. Signieren des Allevo-Masters durch die Kern AG mit Zertifikat der Kern AG. Dieses Zertifikat ist mit dem Stammzertifikat von Thawte erstellt und ist vertrauenswürdig. Es signiert insbesondere das im Allevo-Master enthaltene VBA-Coding.

Der öffentliche Teil des Zertifikats wird zusammen mit dem signierten Allevo Master an den Kunden ausgeliefert.

2. Signieren mit Zertifikat des Kunden (wie ein solches erzeugt werden kann, ist beispielhaft im nächsten Kapitel beschrieben). In diesem Fall könnte der Kunde auch selbst Anpassungen der Makros vornehmen und dann den Master neu signieren. Kunden-eigene Zertifikate können wahlweise ohne Laufzeitbeschränkung genutzt werden.

Offizielle, vertrauenswürdige Zertifikate (z.B. von Thawte) haben immer einen Gültigkeitszeitraum, z.B. zwei Jahre beim Zertifikat der Kern AG. Deshalb muss vor Ende des Zeitraums die Signatur in allen relevanten Allevo-Master-Dateien erneuert werden. Der Ablauf ist also vergleichbar mit signierten Vorlagen, die SAP für ALV Anwendungen ausliefert (siehe SAP Note 1686797) oder Report Writer ausliefert (siehe SAP Note1992004).

Dieses Wartungsargument kann für den Einsatz eines Kunden-eigenen Zertifikats sprechen (wie oben als Anwendungsfall 2 beschrieben).

**Hinweis:** Zertifikate müssen wachsenden Sicherheitsanforderungen genügen und werden entsprechend auch vom Hersteller (hier Thawte) weiterentwickelt. So steht ab Ende 2015 auch das Zertifikat der Kern AG als SHA-256 Code Signing Zertifikat zur Verfügung (als Ersatz für das vorher übliche SHA-1 Zertifikat).

Wir wollen zunächst das Vorgehen für den Anwendungsfall (1) beschreiben. Um den öffentliche Teil des Zertifikats zu installieren werden im Folgenden zwei Wege beschrieben.

## <span id="page-5-2"></span>**2.2 Kern-Zertifikat (öffentlicher Schlüssel) am Arbeitsplatz installieren**

Um ein Öffnen der Arbeitsmappen ohne Sicherheitswarnung zu gewährleisten, muss das **Öffentliche**  Zertifikat der Kern AG im Zertifikat Speicher "Vertrauenswürdige Herausgeber" beim Kunden installiert werden.

Die Installation dieses Zertifikats muss auf alle Arbeitsplätzen erfolgen, auf denen mit Allevo gearbeitet wird (Controller und Planer). Die Installation kann manuell an jedem Arbeitsplatz aufgerufen werden; in Netzwerkumgebungen kann die Systemadministration das Zertifikat natürlich auch zentral ausrollen.

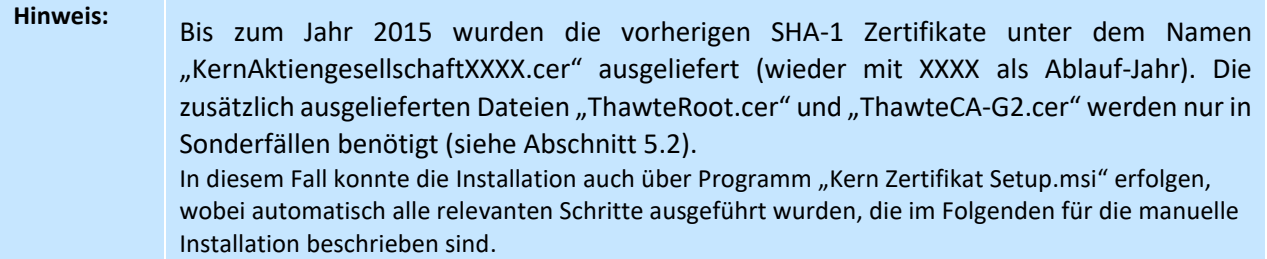

Die manuelle Installation am Arbeitsplatz geschieht wie folgt:

• Doppelklick auf Datei "KernAgCodeSigning256\_XXXX.cer" (bzw "KernAktiengesellschaftXXXX.cer" zeigt Informationen zum Zertifikat

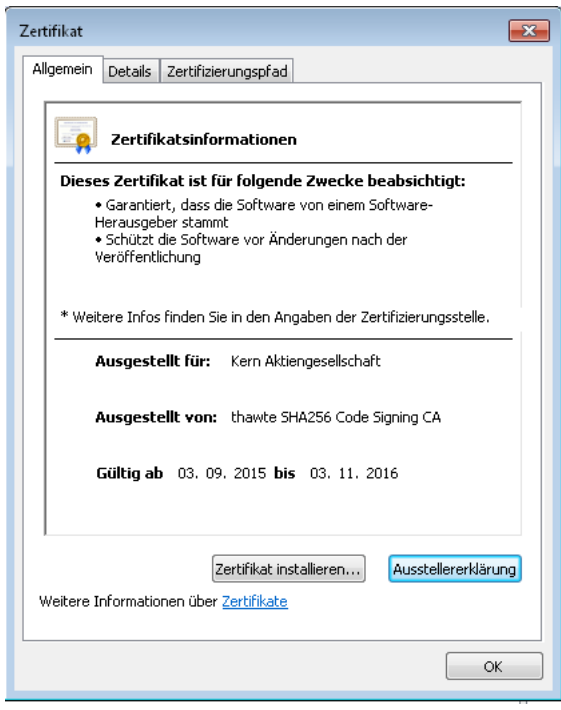

**Abbildung 2-1: Informationen zum Kern Zertifikat**

- [Zertifikat installieren...] führt zum Willkommen Dialog, den man mit [Weiter] bestätigt.
- Es folgt die Auswahl des Zertifikatspeichers: bitte wählen Sie die Option [**Alle Zertifikate in folgendem Speicher speichern**] und Button [Durchsuchen].
- In der folgenden Liste "Vertrauenswürdige Herausgeber" (bzw."Vertraute Herausgeber") auswählen und übernehmen.

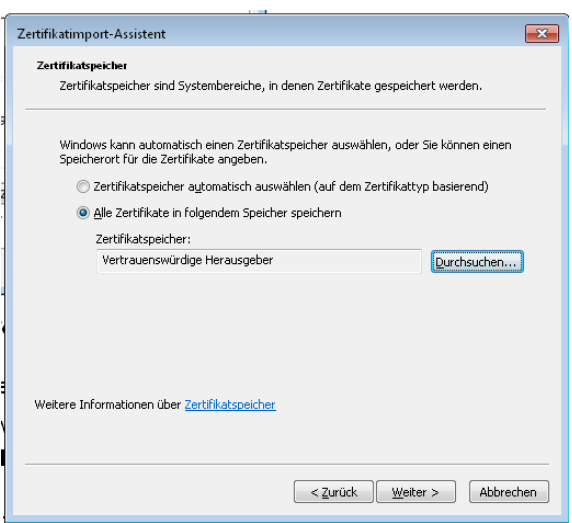

**Abbildung 2-2: Kern Zertifikat mit Speicher "Vertrauenswürdiger Herausgeber"**

- Wählen Sie [Weiter] und im nächsten Bild [Fertigstellen].
- Zum Abschluss erscheint die Meldung "Der Importvorgang war erfolgreich."

Danach ist die Kern AG als "Vertrauenswürdige Herausgeber" registriert. Um alle installierten Zertifikate und Herausgeber anzuzeigen siehe Hinweise im Anhang (Abschnitt [5.2\)](#page-14-2).

Alternativ kann die Installation des Zertifikats auch direkt über die signierte Excel-Vorlage erfolgen (als eine Excel-Zusatzfunktion bei Makro-Warnungen, die im nächsten Abschnitt beschrieben ist).

**Hinweis:** Wenn das Zertifikat in einem anderen Speicher installiert wird, kommt Fehlermeldung "Herausgeber dieses Zertifikats konnte nicht gefunden werden" (in engl. Windows-Version: "the issuer of this certificate could not be found"). Bitte die Installation in diesem Fall mit dem Speicher "Vertrauenswürdiger Herausgeber" wiederholen.

## <span id="page-7-0"></span>**2.3 Installation öffentlichen Schlüssel über Excel Sicherheitsabfrage**

Die Installation eines öffentlichen Schlüssel kann auch direkt über einen signierten Excel-Master erfolgen: alternativ zum Vorgehen wie im letzten Abschnitt [2.2](#page-5-2) beschrieben. Diese Variante ist der etwas umständlichere Weg, kann aber sinnvoll sein, wenn der Schlüssel direkt an einzelnen Arbeitsplätzen hinterlegt werden soll.

Wenn die Excel-Makrosicherheit auf der zweiten Stufe steht ("Makros deaktivieren mit Benachrichtigung"), dann kommt bei Aufruf eines signierten Allevo-Masters die folgende Sicherheitswarnung:

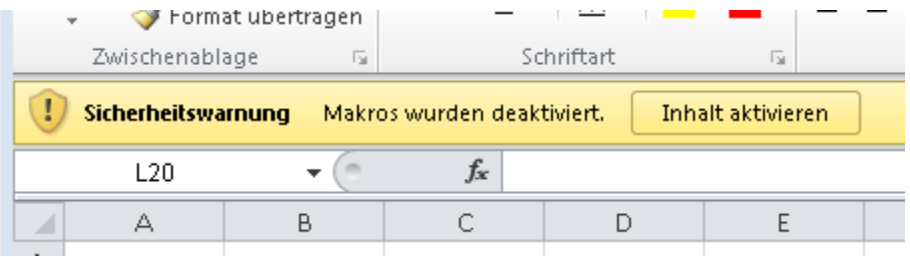

**Abbildung 2-3: Excel Sicherheitswarnung bei XLSM-Datei mit Makros und Signatur**

Diese Meldung erscheint bei jedem Aufruf einer Excel-Datei, solange der öffentliche Teil des zugehörigen Zertifikats nicht auf dem lokalen Rechner installiert ist.

Die folgenden Schritte sind erforderlich, um die Meldung zu vermieden:

• Auf "Makros wurden deaktiviert" klicken

• "Erweiterte Optionen" unter "Inhalt aktivieren" auswählen

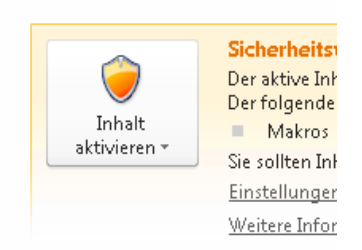

Allen Dokumenten von diesem Herausgeber vertrauen

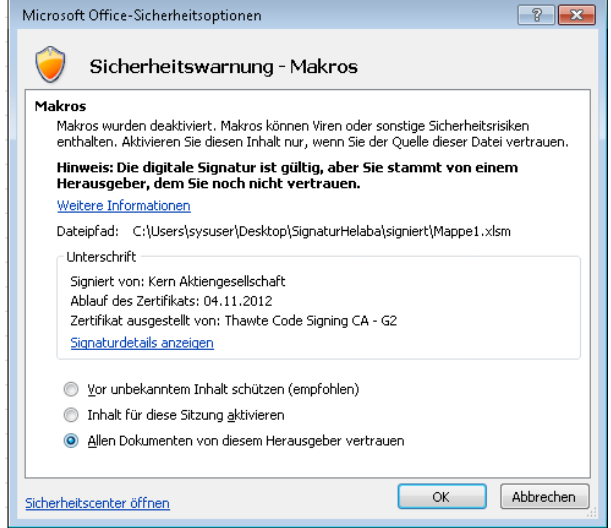

• Mit OK abschliessen

Nach diesen Schritten ist der öffentliche Teil des Zertifikats im Speicher "Vertrauenswürdige Herausgeber" installiert. Beim nächsten Aufruf der Excel-Datei sollte die Sicherheitswarnung von oben nicht mehr erscheinen.

## <span id="page-9-0"></span>**3 Allevo mit Kunden-eigenem Zertifikat**

## <span id="page-9-1"></span>**3.1 Übersicht / Hintergrund**

In Einzelfällen kann es vorteilhaft sein, ein Kunden-eigenes Zertifikat zu verwenden anstelle des KERN Zertifikats, das im vorherigen Abschnitt beschrieben ist.

Unterschiede:

- Bei Anpassung des VBA Codes wird der Allevo Master über einen hausinternen Standard-Prozess signiert (z.B. über die gleiche Stelle, die auch für anderen Excel Anwendungen zuständig ist). Ggf. wird sogar ein ohnehin schon vorhandenes Zertifikat verwendet.
- Das KERN Zertifikat von Thawte muss alle 2 Jahre erneuert werden; bei anderen Anbietern kann es andere Zeiträume geben.

Wenn das Allevo Modul zur Offline-Planung verwendet wird zusammen mit einem sog. MultiPage-Master, dann muss aufgrund der Microsoft-Systematik eine hausinterne Signatur verwendet werden (siehe nachfolgendes Kapitel).

<span id="page-9-2"></span>Im Folgenden wird das Handling Allevo und Kunden-eigenem Zertifikat beispielhaft erläutert.

#### **3.2 Eigenes Zertifikat erzeugen**

Das Zertifikat der Kern AG wurde mit einem Stammzertifikat von Thawte erstellt für die Signierung von VBA Coding: der "Extended Key Usage" (EKU) ist auf "codeSigning" eingestellt (OID: 1.3.6.1.5.5.7.3.3).

Beim Kauf eines Firmen-eigenen Zertifikats ist darauf zu achten, dass es für die Signierung von VBA Coding vorgesehen ist (siehe z.B. Hinweise bei Thawte zu den Rahmenbedingungen; [https://www.thawte.de/code](https://www.thawte.de/code-signing/content-signing-certificates/microsoft-office/)[signing/content-signing-certificates/microsoft-office/](https://www.thawte.de/code-signing/content-signing-certificates/microsoft-office/) ).

Für die hausintere Anwendung ist aber nicht unbedingt ein Stammzertifikat erforderlich. Stattdessen kann z.B. das Programm "Abylon SelfCert" zur Erstellung eines Zertifikates verwendet werden (Download von [http://www.abylonsoft.de/selfcert\)](http://www.abylonsoft.de/selfcert). Dabei wird ein Zertifikat erzeugt, das von vornherein für VBA Coding vorgesehen ist. Die notwendigen Schritte:

- "Abylon SelfCert" ist eine Windows-Anwendung, die per Download von der Homepage des Herstellers bezogen werden kann.
- Nach Installation und Start der Anwendung werden die erforderlichen firmenspezifischen Informationen eingegeben:

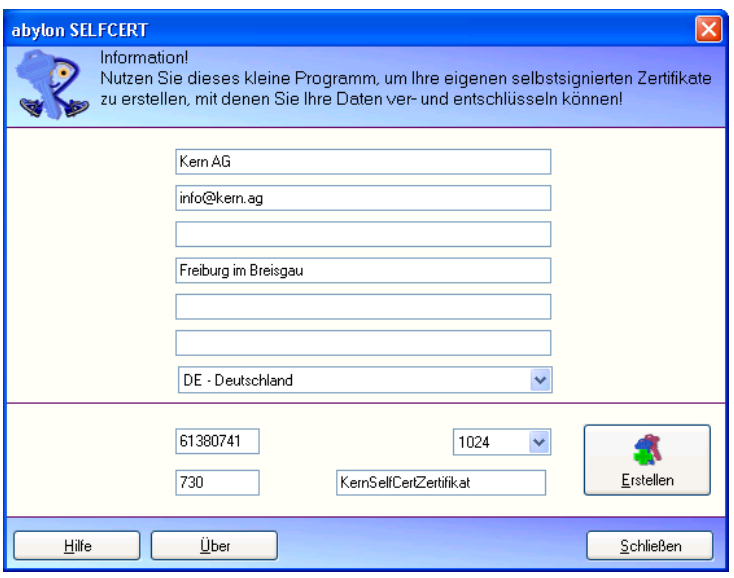

**Abbildung 3-1: Firmenspezifische Informationen zum Kundenzertifikat** 

- Nach Button [Erstellen] wird man zur Eingabe eines Passworts aufgefordert
- Im nächsten Schritt wird der private Schlüssel des Zertifikats in einer PFX Datei abgelegt.
- Durch bestätigen des folgenden Dialogs mit "Ja" wird man automatisch zur Installation des Schlüssels auf dem lokalen Rechner geführt.

Diese Installation kann jedoch auch durch Doppelklick auf die PFX – Datei gestartet werden (wie im Folgenden beschrieben).

#### Hinweis: Gerade beschrieben wurde das Vorgehen mit Verwendung von "Abylon SelfCert": falls Allevo-MultiPage-Dateien nur auf einem einzigen Arbeitsplatz erstellt werden, kann alternativ auch das Programm "Selfcert.exe" verwendet werden, das im Installationspaket von Microsoft Office enthalten ist.

## <span id="page-10-0"></span>**3.3 Installation (und Entfernen) des privaten Schlüssels**

Der in der PFX – Datei abgelegte private Schlüssel des Zertifikats muss auf allen Arbeitsplätzen installiert sein, auf denen Allevo Arbeitsmappen für die Multiplanung erzeugt werden (im Normalfall also der Arbeitsplatz des Controllers).

- Doppelklick auf die PFX Datei und Willkommen mit [Weiter] bestätigen.
- PFX Datei mit [Weiter] bestätigen.
- Das bei der Erstellung des Zertifikats definierte Passwort eingeben.
- Die Auswahl des Zertifikatspeichers kann mit [Weiter] automatisch oder manuell mit [Alle Zertifikate in folgendem Speicher speichern] und [Durchsuchen] in "Eigene Zertifikate" erfolgen.
- Nach [Fertig stellen] und der Erfolgsmeldung ist das Zertifikat installiert und es können Dokumente signiert werden.
- Nun muss in den Zertifikateigenschaften, Tab Allgemein ganz unten der Satz "Sie besitzen einen privaten Schlüssel für dieses Zertifikat" stehen

Um einen privaten Schlüssel wieder zu entfernen, kann Programm certmgr.msc hilfreich sein: die installierten Schlüssel stehen unter "Eigene Zertifikate >> Zertifikate" (bei Bedarf den relevanten Eintrag löschen über Kontext-Menü).

## <span id="page-10-1"></span>**3.4 Signieren Allevo Master**

Auf einem Computer, auf dem der private Schlüssel des Zertifikats installiert ist, werden nun alle Allevo Master signiert. Dies geschieht wie folgt:

- Öffnen des XLSM Masters durch Doppelklick.
- Starten des VBA Editors durch gleichzeitiges Drücken der Tasten Alt und F11.
- Auswahl des zum Master gehörenden VBAProjekts in der Liste links im VBA Editor.
- Menü Extras>Digitale Signatur… öffnet

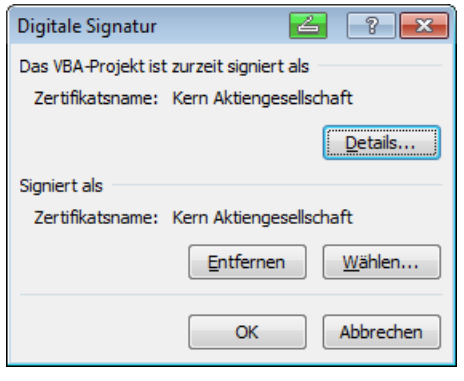

**Abbildung 3-2: Digitale Signatur im Allevo Master**

- Mit [Entfernen] ggf. die Kern Signatur entfernen
- Mit [Wählen] das eigene Zertifikat auswählen und mit OK bestätigen
- Mit OK bestätigen und den Master speichern.
- Master über die SAP Transaktionen OAOR bzw. über Dateiverwaltung einbinden (siehe Allevo Handbuch)

Auf Basis dieses Allevo-Masters können nun die MultiPage-Planungsdateien für die Allevo-Offline Planung erzeugt werden. In jeder Excel Planungsdatei, die nun über Allevo Funktionen erstellt und gespeichert wird, **bleibt auch die Signatur erhalten**.

## <span id="page-11-0"></span>**3.5 Öffentlichen Schlüssel erzeugen**

Der öffentliche Schlüssel wird auf dem gleichen Rechner erzeugt, auf dem der private Schlüssel des Zertifikats installiert worden ist. Dies geschieht wie folgt:

- Unter Windows Start>Ausführen den Befehl CertMgr.msc eingeben
- Im Zertifikatsbaum Zertifikate>Eigene Zertifikate>Zertifikate auswählen
- Das zuvor erstellte Zertifikat auswählen und über Menü>Aktion>Alle Aufgaben>Exportieren… den Export starten
- Mit Weiter>Weiter>Weiter, Eingabe des Dateinamens und Fertigstellen den öffentlichen Schlüssel des Zertifikats in eine CER – Datei speichern.

## <span id="page-11-1"></span>**3.6 Öffentlichen Schlüssel installieren**

Der öffentliche Schlüssel muss nun auf allen Arbeitsplätzen installiert werden, auf denen Allevo aufgerufen wird. Die Installation muss in zwei Speicher erfolgen: als "Vertrauenswürdige Stammzertifizierungsstellen" und "Vertrauenswürdige Herausgeber"

- Auf dem Rechner, auf dem das Zertifikat installiert werden soll, mit rechtem Maustaste auf die zuvor erstellte CER Datei klicken und "Zertifikat installieren" anwählen.
- Willkommen mit [Weiter] bestätigen.
- Als Zertifikatspeicher mit [Alle Zertifikate in folgendem Speicher speichern] und [Durchsuchen] "Vertrauenswürdige Stammzertifizierungsstellen" auswählen.
- Weiter und Fertigstellen.
- Nun muss bestätigt werden, dass hier einem Zertifikat ohne Stammzertifikat vertraut werden soll.

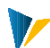

- Erneut mit rechtem Maustastenclick auf die CER Datei und "Zertifikat installieren" eine Installation starten.
- Willkommen mit [Weiter] bestätigen.
- Als Zertifikatspeicher mit [Alle Zertifikate in folgendem Speicher speichern] und [Durchsuchen] "Vertrauenswürdige Herausgeber" auswählen.
- Weiter und Fertigstellen.

Danach sollten alle Allevo Excel-Dateien, die mit einem selbst signierten Multi - oder Einzel - Master erstellt wurden, ohne Sicherheitsabfrage aufrufbar sein.

## <span id="page-13-0"></span>**4 Spezialfall: Allevo MultiPage Funktionen im Offline-Modus**

#### <span id="page-13-1"></span>**4.1 Hintergrund der MultiPage-Planung**

Allevo bietet Offline-Funktionen, bei denen individuelle Excel-Dateien zusammen mit passenden Referenzdaten erzeugt und gespeichert werden. Werden diese Dateien im sog. "MultiPage-Modus" des Allevo erzeugt, dann wird für jedes relevante Objekt automatisch ein eigenes Arbeitsblatt in der exportierten Excel-Mappe angelegt. Aufgrund von Microsoft Funktionalitäten geht leider beim Speichern dieser Dateien die Original-Signatur des Allevo-Masters verloren (obwohl sich am VBA-Coding, für das die Signatur eigentlich ausgestellt ist, nichts geändert hat).

Um diese Problem zu umgehen, bietet Allevo eine spezielle Funktion zum Kopieren von Blättern. Sie wird über die Option "CopyMultiSheet" im Allevo-Master aktiviert (siehe Excel Handbuch). Die Methode kann allerdings nicht immer verwendet werden: z.B. nicht, wenn die Satellitenbereiche als Strukturierte Tabellen angelegt sind oder bei hohen Performance-Anforderungen.

Um auch in diesem Fall komfortabel mit Allevo arbeiten zu können, kann eine kunden-individuelle Signatur verwendet werden (mit öffentlichem und privatem Schlüssel): ist der zugehörige private Schlüssel in diesem Fall auf demjenigen Arbeitsplatz installiert, an dem die Offline-Datei abgespeichert wird, dann bleibt auch die Signatur bei MultiPage-Dokumenten erhalten.

Die erforderlichen Schritte sind im Folgenden beschrieben.

#### **Hinweis:** Die Anforderung zur Verwendung einer kunden-individuellen Signatur zusammen mit MultiPage-Offline-Dateien besteht nur für den Inplace Modus. Der ABC-Modus übernimmt eine Signatur bei Aufruf von "Sichern als" automatisch in die gespeicherte Excel-Datei (dafür sind keine weitere Einstellungen erforderlich)

## <span id="page-13-2"></span>**4.2 Arbeitsplatz zur Erzeugung der Offline-Dateien**

An Arbeitsplätzen für die Erstellung von Offline-Arbeitsmappen im Allevo MultiPage-Modus ist ein kundenindividuelles Zertifikat für Microsoft Office VBA Coding erforderlich.

Vorgehen:

- Wenn es ein solches Zertifikat noch nicht im Hause des Kunden gibt, sollte es erstellt werden wie im Abschnitt [3.2](#page-9-2) weiter oben beschrieben (die Verwendung sollte aber immer mit der hausinternen IT abgestimmt sein).
- Der in der PFX Datei abgelegte private Schlüssel des Zertifikats muss auf allen Arbeitsplätzen installiert sein, auf denen Excel Arbeitsmappen für die Offline-MultPage-Planung erzeugt werden (im Normalfall also der Arbeitsplatz des Controllers). Siehe Abschnit[t 3.3](#page-10-0) weiter oben.

Die verwendeten Allevo-Master müssen signiert sein, wie im Abschnitt [3.4](#page-10-1) beschrieben. Diese Signaturen gehen dann auch bei Erzeugung von Offline-MultiPage-Dateien nicht mehr verloren.

## <span id="page-13-3"></span>**4.3 Arbeitsplätze für MultiPage-Planung**

Um nun mit den erstellten Excel-Dateien zu planen, muss auf den verwendeten Arbeitsplätzen der öffentliche Schlüssel des zuvor erstellten Zertifikats installiert werden. Danach sollten alle Excel-Dateien, die mit einem selbst signierten Multi - oder Einzel - Master erstellt wurden, ohne Sicherheitsabfrage aufrufbar sein.

Die Installation ist im Abschnitt [3.6](#page-11-1) weiter oben beschrieben.

## <span id="page-14-0"></span>**5 Anhang**

## <span id="page-14-1"></span>**5.1 Zertifikat über Gruppenrichtlinien ausrollen**

Zertifikate sind wichtige Anmeldeinformationen. Administratoren möchten möglicherweise nicht, dass Benutzer selbst entscheiden können, welche Zertifikate vertrauenswürdig sind und welche nicht.

In solchen Fällen wird die Entscheidung, ob einem bestimmten Zertifikat vertraut wird oder nicht, von Administratoren oder Personen getroffen, denen dieses Zertifikat und seine Auswirkungen auf die Organisation vertraut sind.

Das Zertifikat wird dann auch auf Initiative des Administrators mit Hilfe von Gruppenrichtlinien verteilt. Für weitere Details siehe:

<span id="page-14-2"></span>http://technet.microsoft.com/de-de/library/cc772491%28WS.10%29.aspx

#### **5.2 Installierte Zertifikate anzeigen oder entfernen**

Über Programm **certmgr.msc** kann man die installierten Zertifikate auf dem lokalen Rechner einsehen. Ausführen über START > AUFÜHREN am Windows PC.

Als Alternative kann die Anzeige auch über das Excel-Sicherheitscenter erfolgen; wählen Sie dort "Vertrauenswürdige Herausgeber".

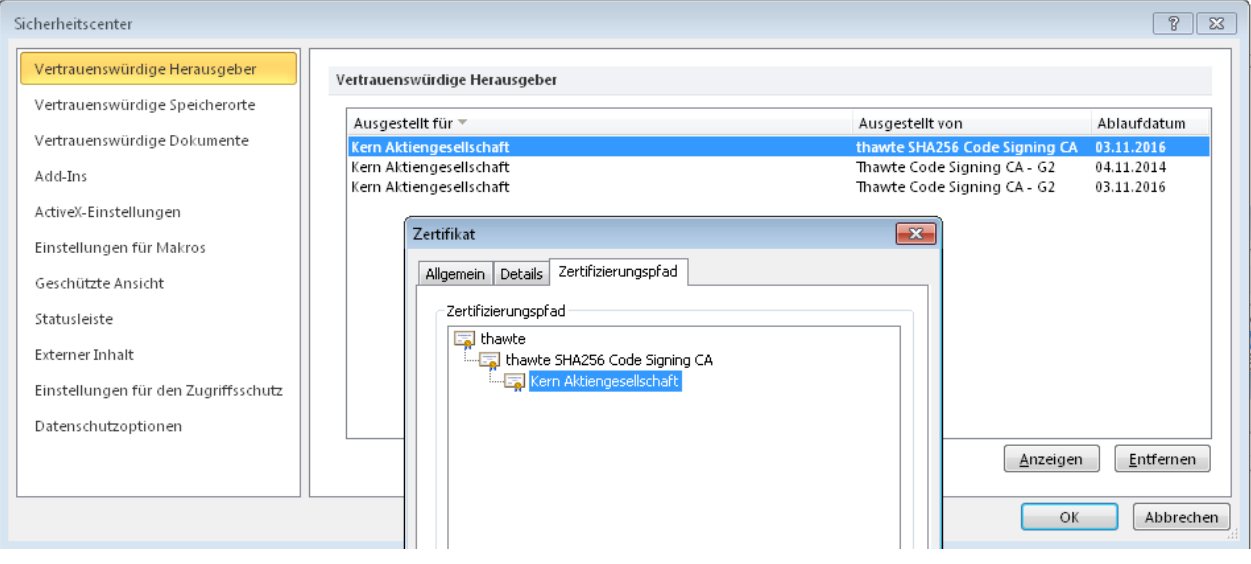

**Abbildung 5-1: Installierte Zertifikate anzeigen bzw. entfernen**

Hier lassen sich einzelne Zertifikate auch entfernen. Achten Sie bei den Detail-Daten zum Zertifikat insbesondere auch auf den Zertifizierungspfad, der aussehen sollte wie oben in der Abbildung.

Hinweis: Falls der Hauptzweig "thawte" fehlt, muss zunächst "ThawteRoot.cer" installiert werden, hier allerdings mit der Option "Zertifikatsspeicher automatisch auswählen". Falls im Zertifizierungspfad zu "Kern Aktiongesellschaft" der Zweig "Thawte Code Signing CA-G2" unterhalb von "thawte" fehlt, installieren Sie bitte zusätzlich die Datei "ThawteCA-G2.cer"; (wieder mit Option "Zertifikatsspeicher automatisch auswählen"). Danach sollte der Pfad vollständig zu sehen sein.

## <span id="page-15-0"></span>**5.3 Excel 4.0 Makros nicht verwenden**

Wenn Excel 4.0 Makros im xls oder xlsm enthalten sind, wird möglicherweise auch bei signierten Dokumenten die Sicherheitsfrage angezeigt. In diesem Fall sollten die Makros entfernt und durch aktuelle Funktionen ersetzt werden.

Excel 4.0 Makros sind z.B. ZELLE.ZUORDNEN und DATEI.ZUORDNEN. Diese können in Formeln z.B. in benannten Bereichen enthalten sein. In Formel im Tabellenblatt stellen diese Funktionen kein Problem dar.

Es konnte bisher keine Vollständige Liste der kritischen Makros erstellt werden. Anbei einige Beispiele für Excel 4.0 Makros:

- A1.Z1S1()
- ABBRECHEN()
- ABBRECHEN.KOPIEREN()
- ABBRECHEN.TASTE()
- ABFRAGEN()
- AUSWERTEN()
- DATEIEN()
- DATEI.ZUORDNEN()
- ZELLE.ZUORDNEN()
- ARBEITSMAPPE.ZUORDNEN()
- DATEN.EINGEBEN()
- DATEN.LÖSCHEN()
- DATEN.SUCHEN()

**Hinweis:** wenn solche Makros im Master verwendet werden, dann geht die Signatur beim Aufruf des Masters verloren. Im Normalfall daran zu erkennen, dass das Allevo-Ribbon nicht mehr erscheint bzw. die Sicherheitswarnung (wie im folgenden Kapitel abgebildet).

DATEI.ZUORDNEN und ZELLE.ZUORDNEN wurden standardmäßig in den Master-Vorlagen vor Januar 2013 verwendet und sind dort zu entfernen. Obige Makros nehmen zudem die Möglichkeit, bei der Sicherheitsfrage "allen Dokumenten dieses Herausgebers" zu vertrauen.

## <span id="page-15-1"></span>**5.4 Support für "Error: Das Makro 'antloop....' kann nicht ausgeführt"**

Das Diagramm unten soll eine Supporthilfe für "Error: Das Makro 'antloop....' kann nicht ausgeführt" beim Start der Allevo Planung bieten. Es stellt einen Entscheidungsbaum für die Fehleranalyse dar.

## **Allevo EXCEL MAKROSICHERHEIT UND ZERTIFIKATE**

#### **Technische Dokumentation**

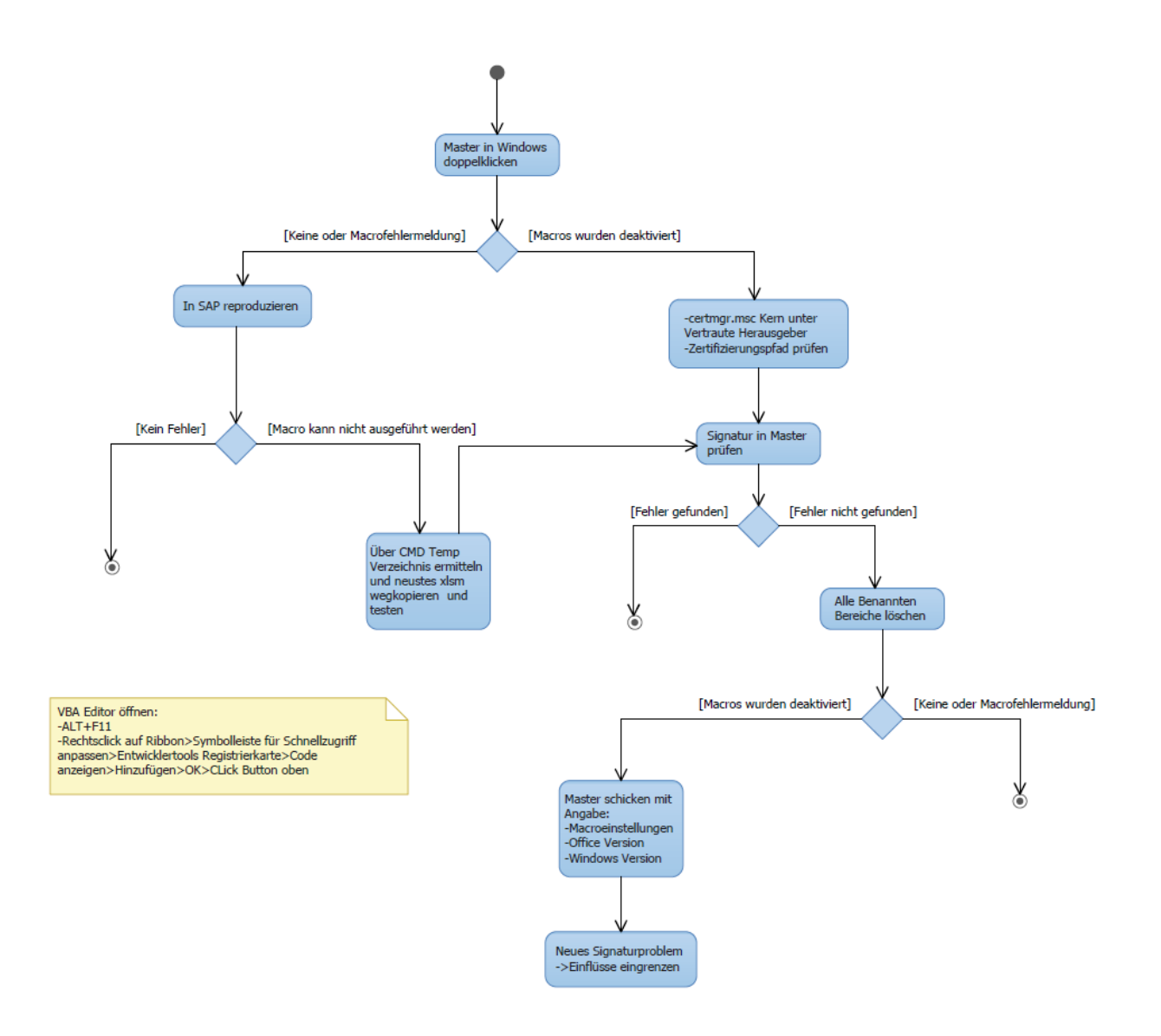